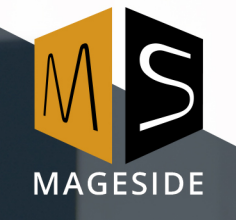

### **Magento Extension User Guide**

# **ONE PAGE CHECKOUT**

**for Magento 2**

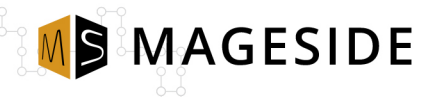

#### **Table of contents**

#### 1. [Key Features](#page--1-1)

- 1.1. [Place checkout steps on one page](#page--1-20)
- 1.2. [Guest Checkout](#page--1-19)
- 1.3. [Checkout Login](#page--1-18)
- 1.4. [Enable Gift Wrap](#page--1-17)
- 1.5. [Gift Message](#page--1-16)
- 1.6. [Order Comment](#page--1-15)
- 1.7. [Apply Discount](#page--1-14)
- 1.8. [Terms and Conditions](#page--1-3)
- 1.9. [Newsletter Subscription](#page--1-13)
- 1.10. [Leaving a Feedback](#page--1-12)
- 1.11. [Message Banner](#page--1-11)
- 1.12. [Payment Method](#page--1-10)
- 2. [Configuration](#page--1-9)
	- 2.1. [General](#page--1-8)
	- 2.2. [Display Configuration](#page--1-3)
	- 2.3. [Subscribe at Checkout](#page--1-7)
	- 2.4. [Feedback at Checkout](#page--1-2)
- 3. [Terms and Conditions](#page--1-6)
- 4. [Checkout Page](#page--1-5)
	- 4.1. [Crossing to Checkout Page](#page--1-0)
	- 4.2. [Checkout Page](#page--1-3)
	- 4.3. [Shipping and Billing Address](#page--1-4)
	- 4.4. [Shipping Methods](#page--1-2)
	- 4.5. [Payment Methods](#page--1-3)
	- 4.6. [Place Order](#page--1-2)

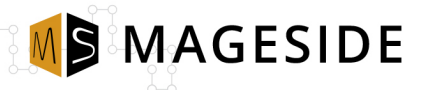

#### **Key Features**

#### **Place checkout steps on one page**

No more annoying page crossing to complete the order. With the help of this extension, a customer sees all information concerning his order just on one page. It's possible to edit there a billing and shipping information, select shipping method, add a comment, apply a discount card and much more.

#### **Guest Checkout**

It's not necessary for a new customer being logged in to complete the checkout process. The customer just needs to type an email and proceed to checkout.

#### **Checkout Login**

A customer has an ability to log in or register right on the checkout page.

#### **Enable Gift Wrap**

Your customer wants to send the order beautifully wrapped? Now you can enable this option just in one click, specify the wrap amount and your customers will be happy to use this option.

#### **Gift Message**

What can be better than friendly and lovely words saying your friends and beloved people the words of love? With the help of this module, your customers can not only wrap the gift but also leave a lovely message.

#### **Order Comment**

Sometimes it may happen that a customer wants to leave some additions and remarks to the order. The option "Order Comment" will definitely help your customers to stay in touch with you, so you could give them a quick response.

#### **Apply Discount**

Your customers can apply a discount coupon right on the checkout page. No page reloading while applying the coupon, the discount will be counted automatically and discounted immediately in the order.

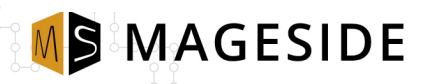

#### **Terms and Conditions**

Terms and conditions play a critical role in any e-Commerce business. Before placing an order, the customers must read your terms and conditions in a pop-up window. Terms and conditions are assigned for protection your website, company, and customers, so you need to specify your terms and conditions in clear, understandable and simple words. Generate terms and conditions and show it on your checkout page. Also, you can disable the option of showing the terms and conditions on the checkout page.

#### **Newsletter Subscription**

Newsletter subscription option allows the customers to subscribe to the newsletter and be notified of all your promotions and sales. From configuration panel, an admin can select what type of newsletter subscription to apply to the checkout page. It can be whether force subscription even for guest customers or checked by default, or another type of subscription.

#### **Leaving a feedback**

Leaving a feedback is a real helper for your e-Commerce business. But sometimes a customer can forget to leave a feedback, so to remind the customer about it an admin can configure feedback settings from configuration panel. Once a customer clicked feedback checkout label, some days later he will receive an email with reminding to leave the feedback

#### **Message Banner**

Want to notify a customer about something or just leave thanks message, with the help of this extension you can do it easily and quickly. Just create a unique message and show above checkout page.

#### **Payment Method**

The list of payment methods will be available according to your store payment information.

# **Configuration**

#### **General**

- **Enabled** to enable the extension select "yes".
- **Require Authentication before Checkout** to enable the authentication before checkout select "yes". It gives a customer an additional page before checkout page where a customer has to log in or to provide guest email.
- **Default Shipping Method** select from the list a default shipping method. The list of shipping method is provided based on all existed shipping methods in your store, including the shipping methods based on other shipping extensions.
- **Default Payment Method** select a default payment method from provided list.
- Allow Guest Checkout this option allows a customer to go to checkout page without logging in or registering. All a customer needs to do is to type an email and click the button "Proceed to Checkout".

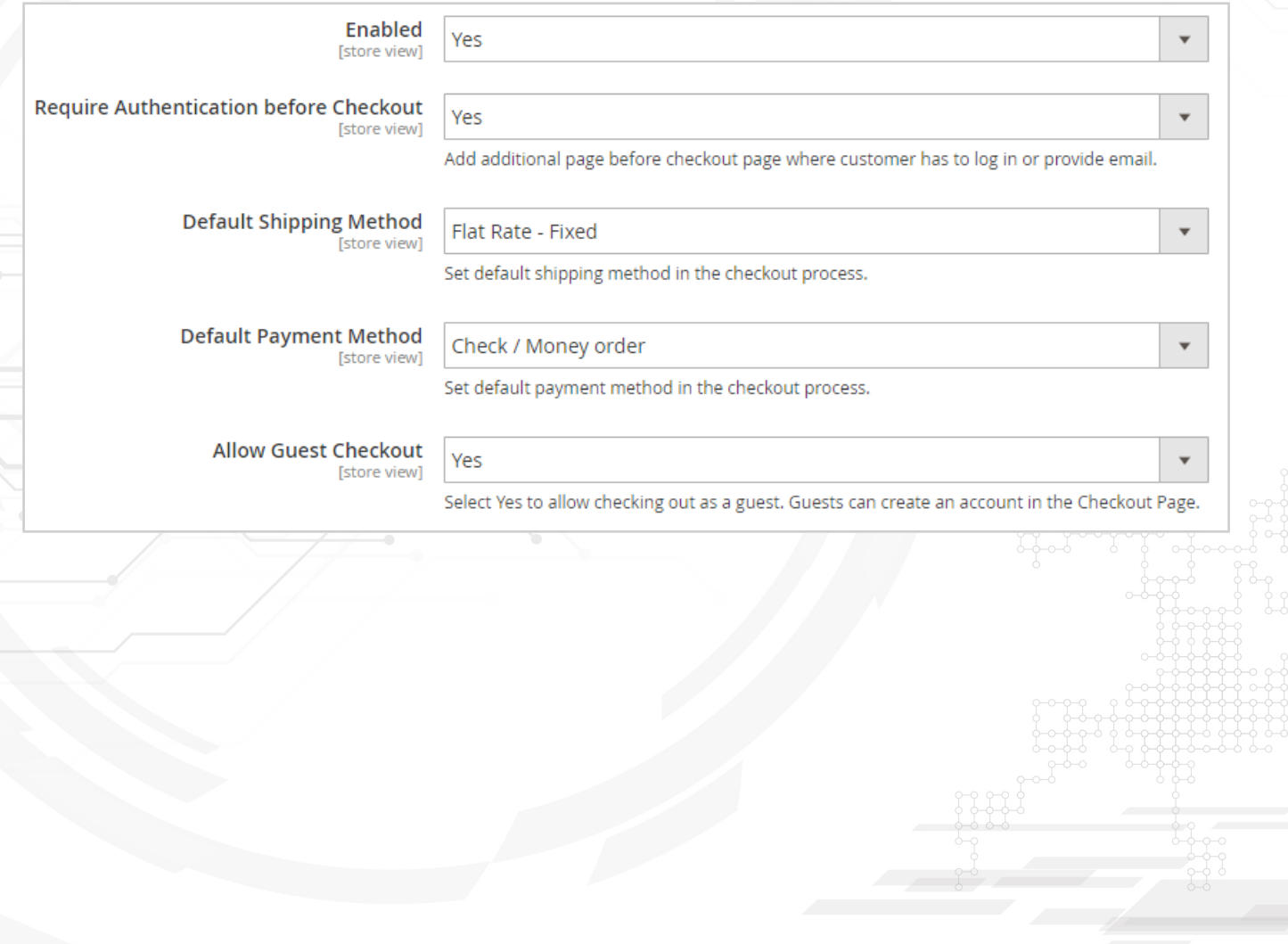

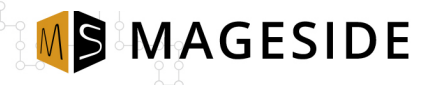

# **Display Configuration**

- **WYSIWYG Editor** with the help of WYSIWYG Editor you can create a unique message banner that will be displayed on checkout page.
- **Show Discount Code Section** select "yes" to show a discount code section where a customer can provide discount code and have a discount.
- **Enable Gift Wrap** to enable the option gift wrap select "yes". This option helps to wrap the order as a gift.
- **Amount** type an amount of gift wrapping. If no price then leave this field blank.

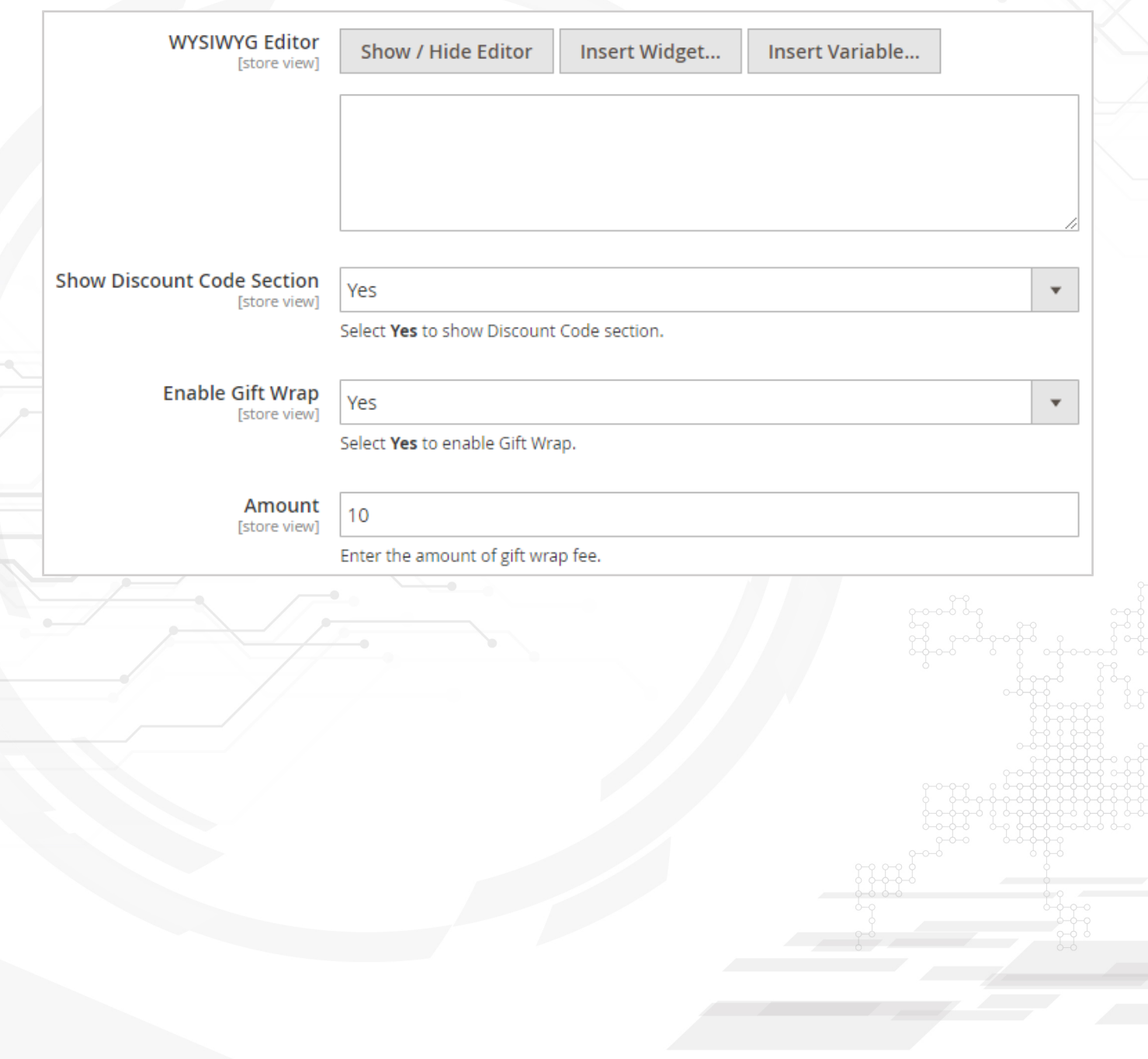

- **Enable Gift Message** to enable gift message select "yes". This option allows a customer to leave a gift message so the gift won't be without a message.
- **Show Order Comment** select "yes" to allow customers to comment on the order.
- **Comment Content Length** specify the quantity of character for comment box.
- **Shows Term and Conditions** select "yes" to display the terms and conditions of your store on checkout page.

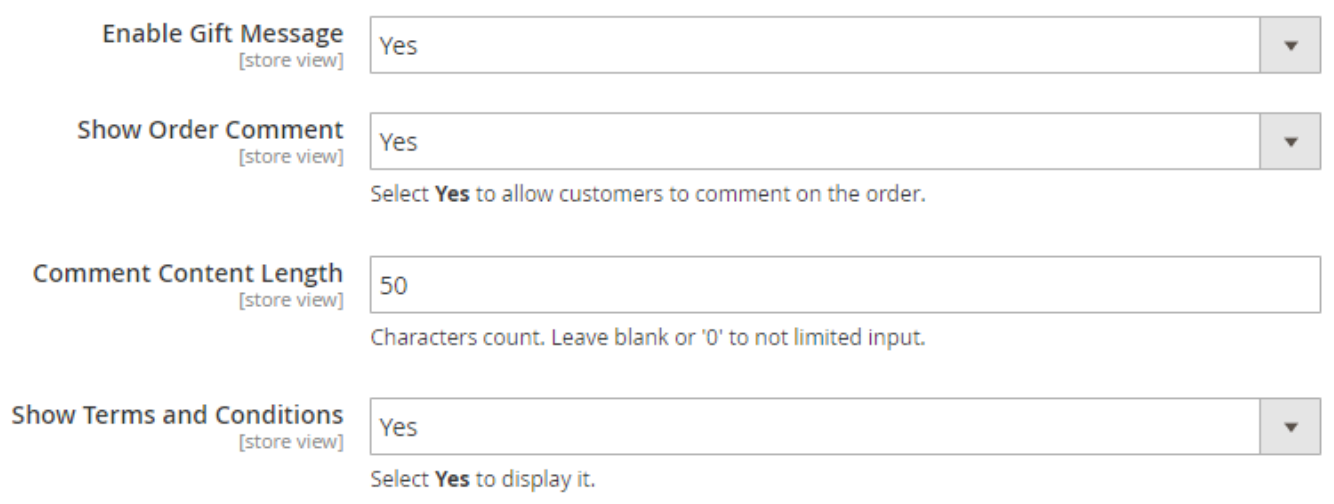

#### **Subscribe At Checkout**

- **Enabled** select "yes" to enable subscribe at checkout.
- **Subscribe At Checkout** select the type of subscription: *Checked by default, Not checked by default, Force subscription not showing or Force subscription.*

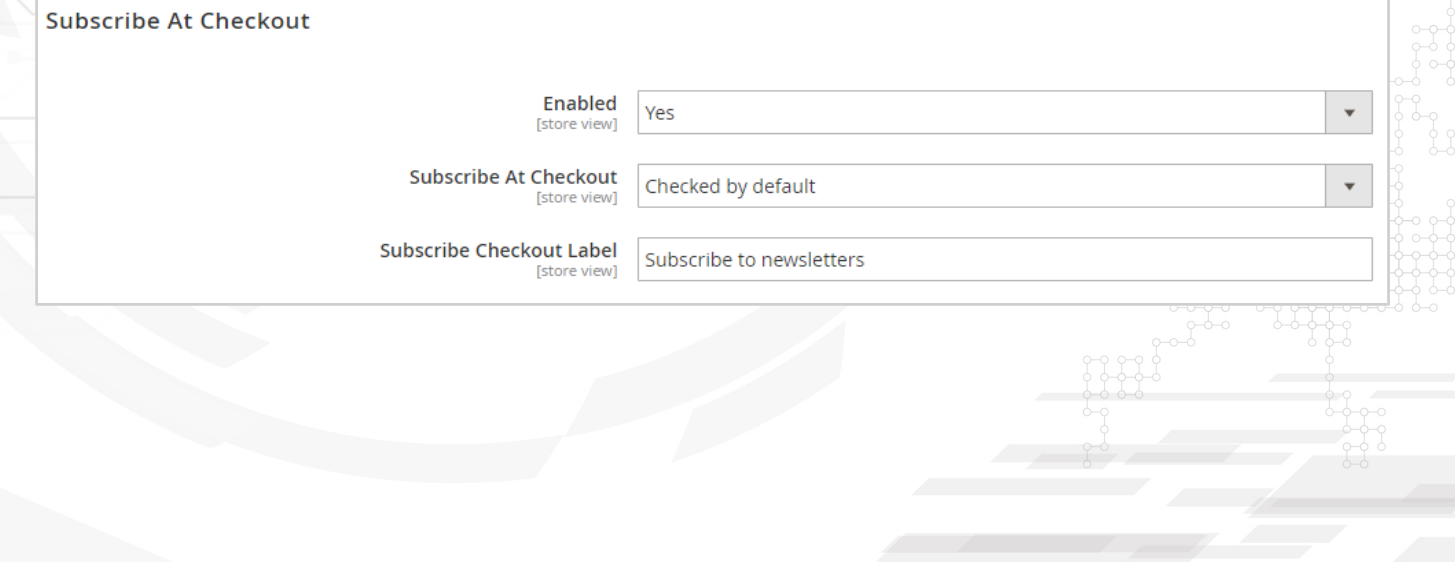

### **Feedback At Checkout**

- **Enabled** to enable feedback at checkout select "yes".
- **Feedback At Checkout** select the type of feedback at checkout: Checked by default, Not checked by default or Force email sending.
- **Feedback Checkout Label** type a feedback label that will be shown on checkout page.
- **Order Statuses** select the type of order status for which a feedback will be enabled.
- **Delay before Email Sending** specify the days in number before email sending.

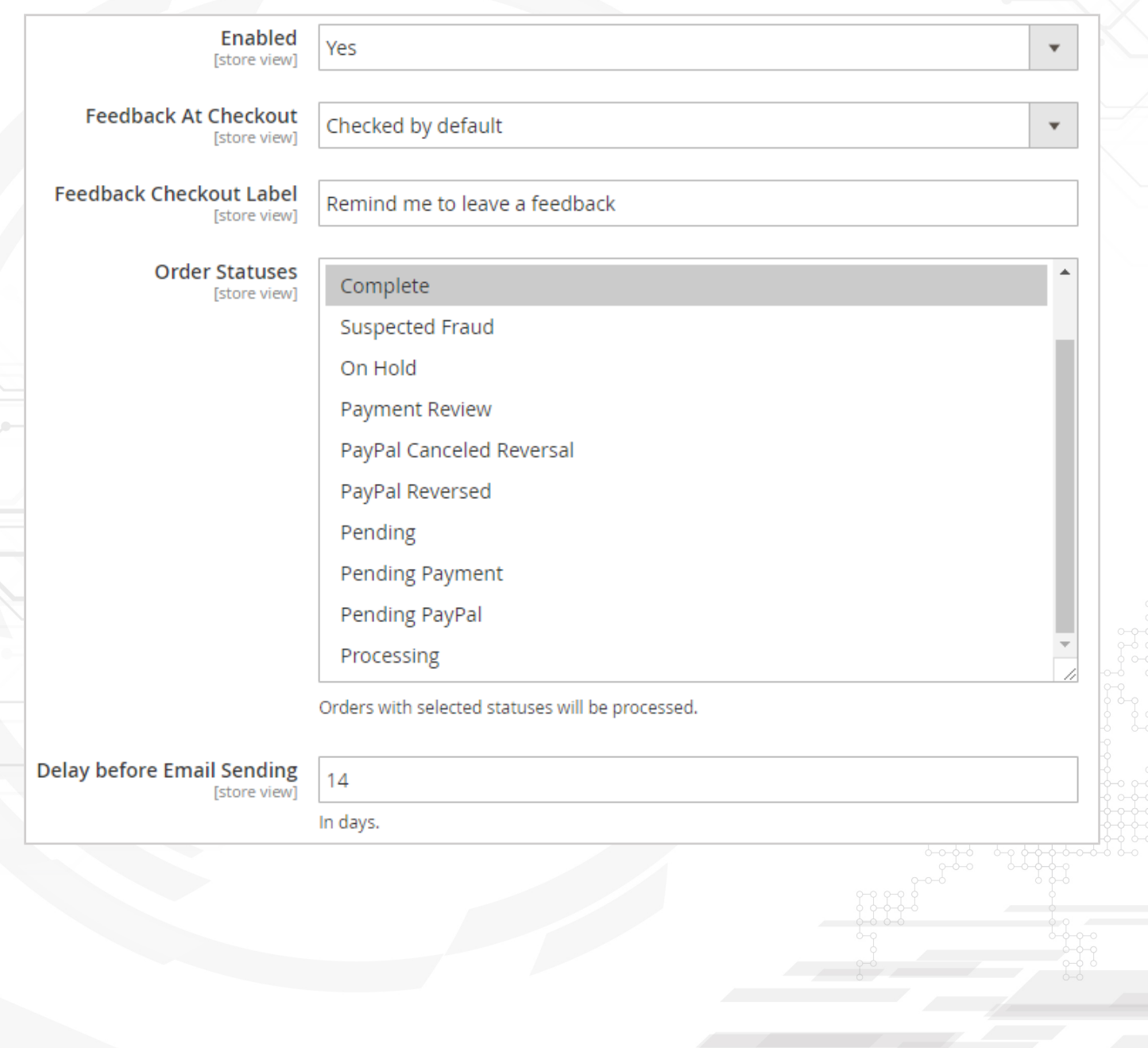

- $\cdot$  **Max Emails per Day –** specify the number of emails that will be sent per one day. It's useful not to considered as a spam sender.
- **Recently Bought Products** specify number of products that will be shown in one email in the section "Bought recently".
- **Promotion Block** type a message for promotion block.
- **Email Sender** select the type of email sender.
- **Email Template** select an email template for feedback message.
- **Time of Day to Send Emails** specify the time when the email will be sent.

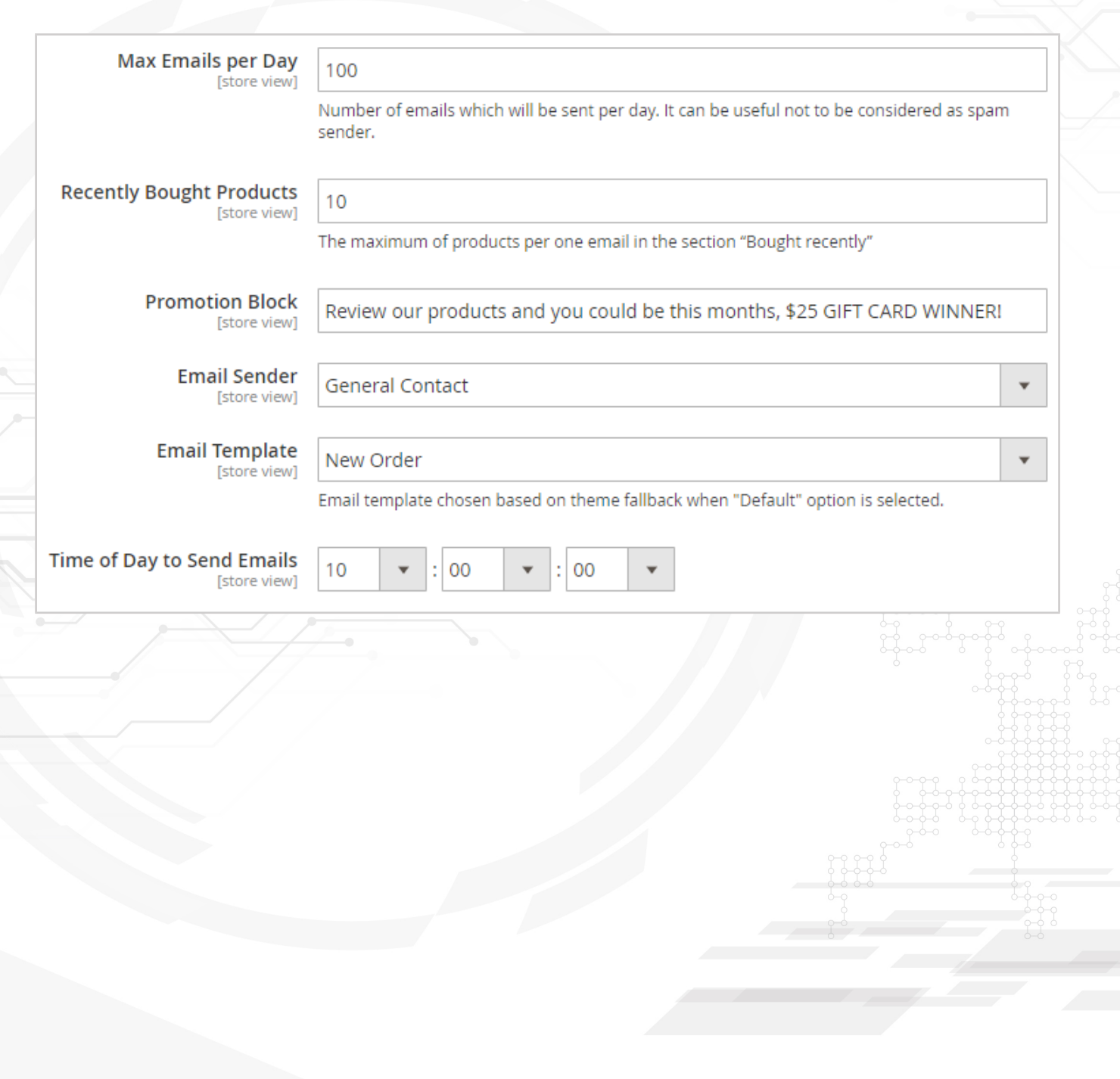

#### **Terms and Conditions**

Terms and conditions play a critical role in any e-Commerce business. Before placing an order, the customers must read your terms and conditions in a pop-up window. Terms and conditions are assigned for protection your website, company, and customers, so you need to specify your terms and conditions in clear, understandable and simple words. Generate terms and conditions and show it on your checkout page. Also, you can disable the option of showing the terms and conditions on the checkout page.

To add terms and conditions go to *Stores > Terms and Conditions*

- **Condition Name** type the name of condition.
- **Status** to enable the condition select "yes".
- **Show Content as** select the content type: text or HTML.
- **Applied** select the type of application the terms and conditions: manually, automatically.
- **Store View select the store view.**

MSMAGESIDE

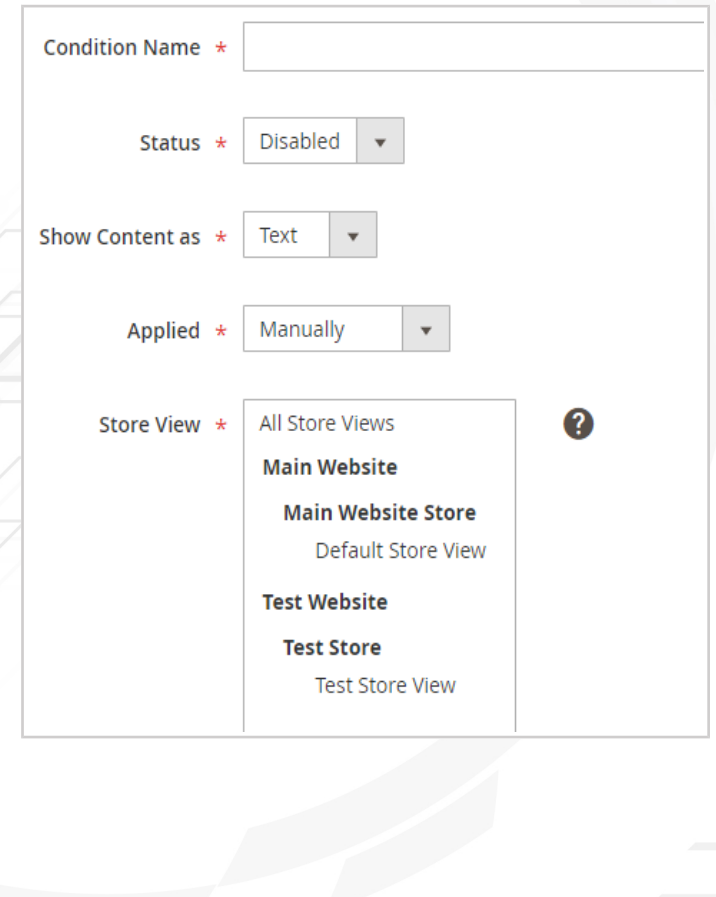

 $\sqrt[3]{\ }$  Checkbox Text – type a short text that will be shown on checkbox page. • **Content –** type the content of terms and conditions message.

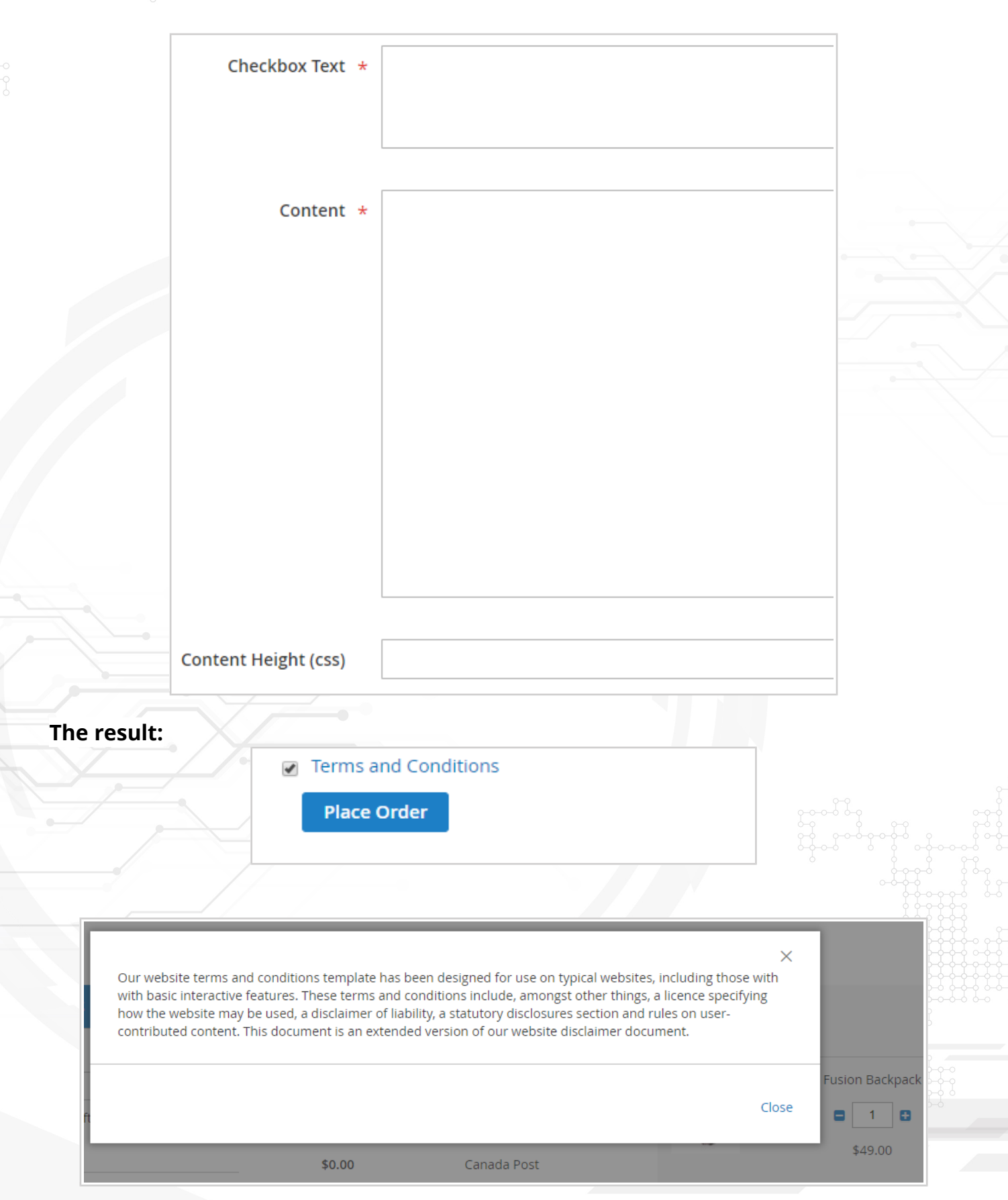

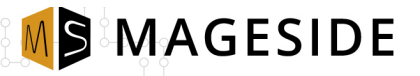

#### **Checkout Page**

#### **Crossing to Checkout Page**

#### **Variant # 1**

Once a customer added the products to the shopping cart, the next step is going to the checkout page. There a customer has three variants of crossing to the checkout page: sign in to already existed account, as a guest customer and register for an account. These registration and login fields a customer will see when in configuration panel in the field "**Require Authentication before Checkout**" is selected "**Yes**".

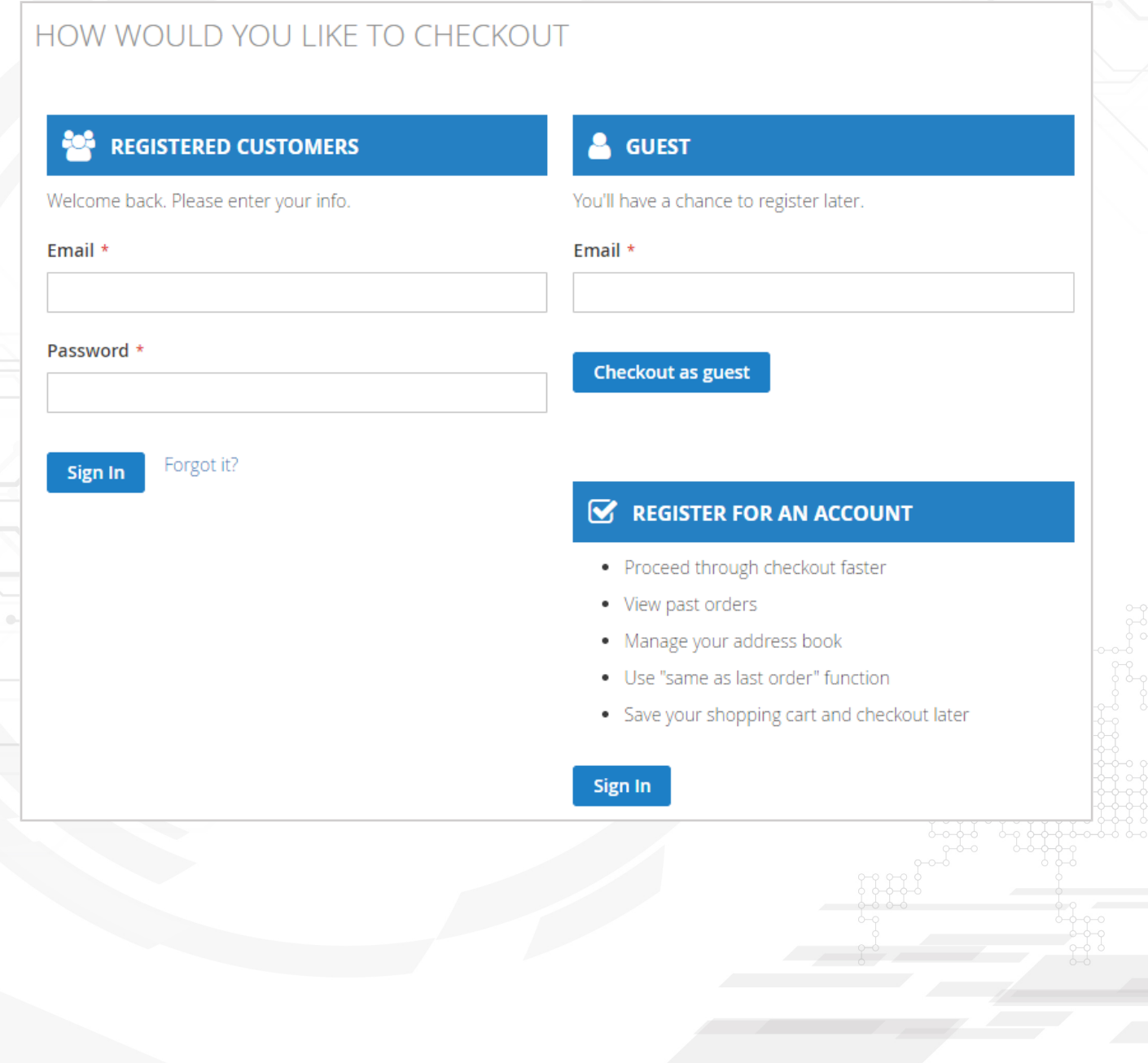

Once a customer wants to register he must click the button "Sign in" in the section  $\mathbb{P}^4$ Register for an account" and a registration page will open.

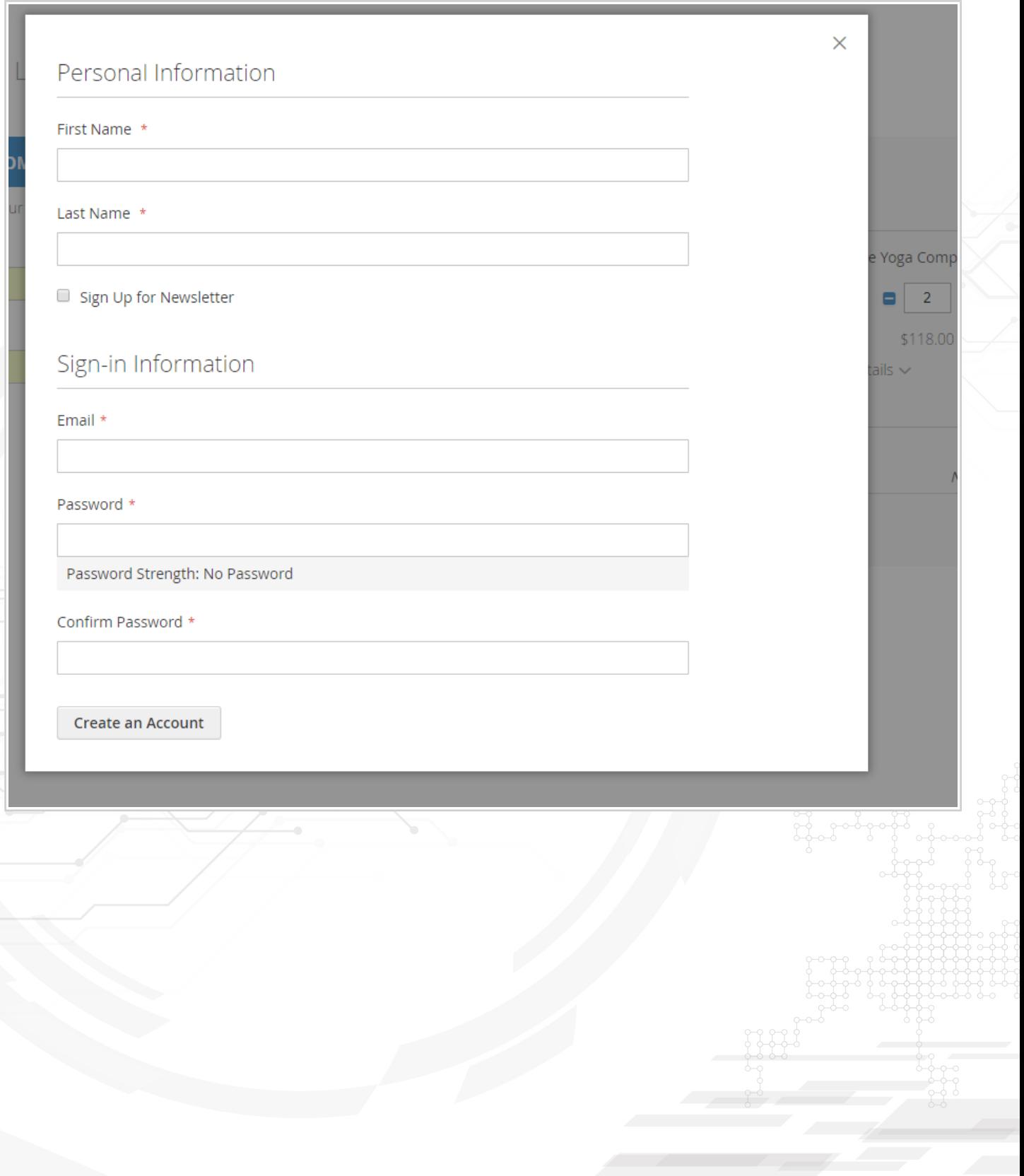

Once a customer logged in or registered he will be crossed to checkout page:

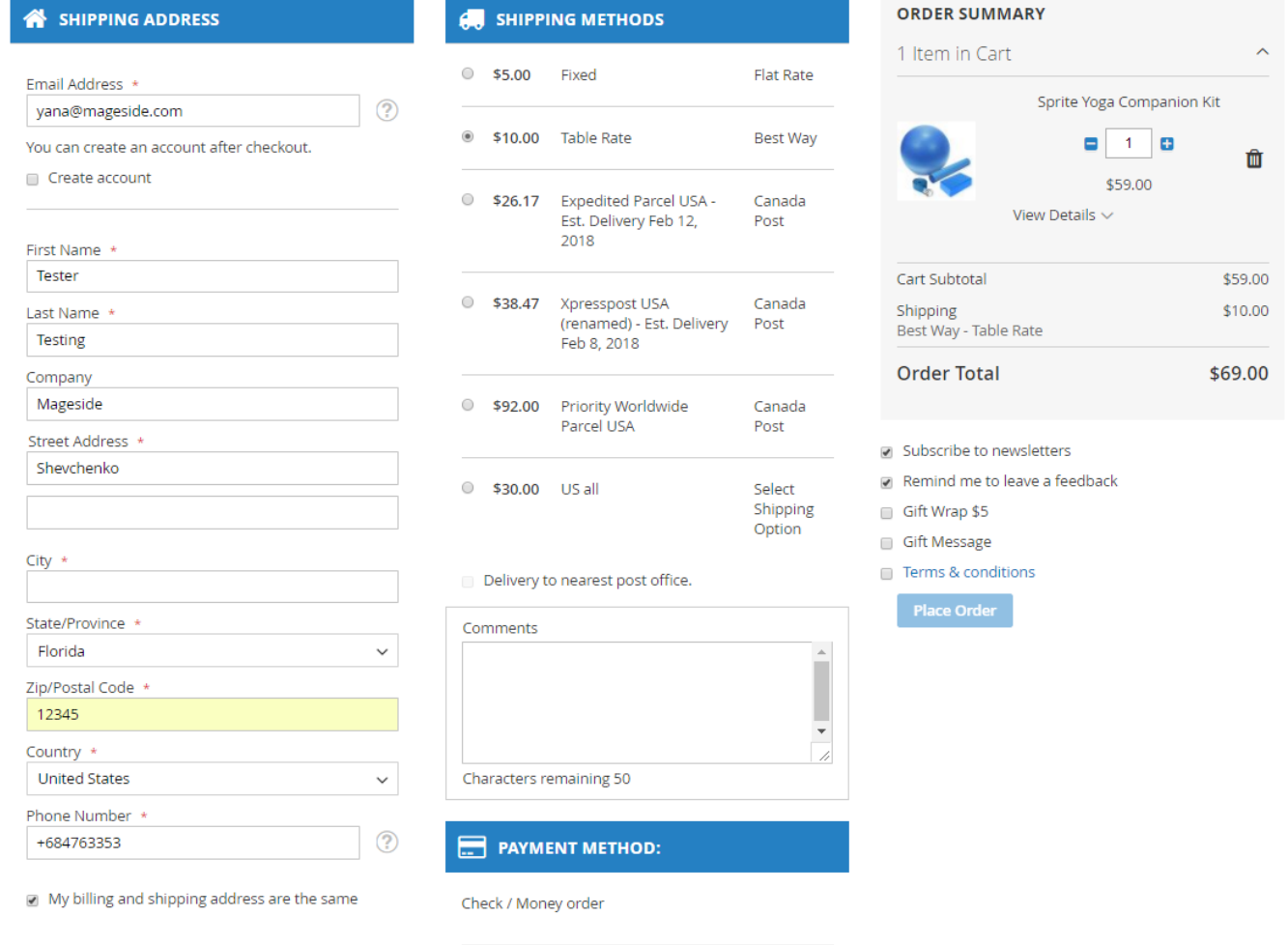

Apply Discount Code v

# **Variant # 2**

If in the field "**Require Authentication before Checkout**" in configuration panel is selected "**No**", a customer will be automatically redirected to checkout page without filling up the registration or login fields.

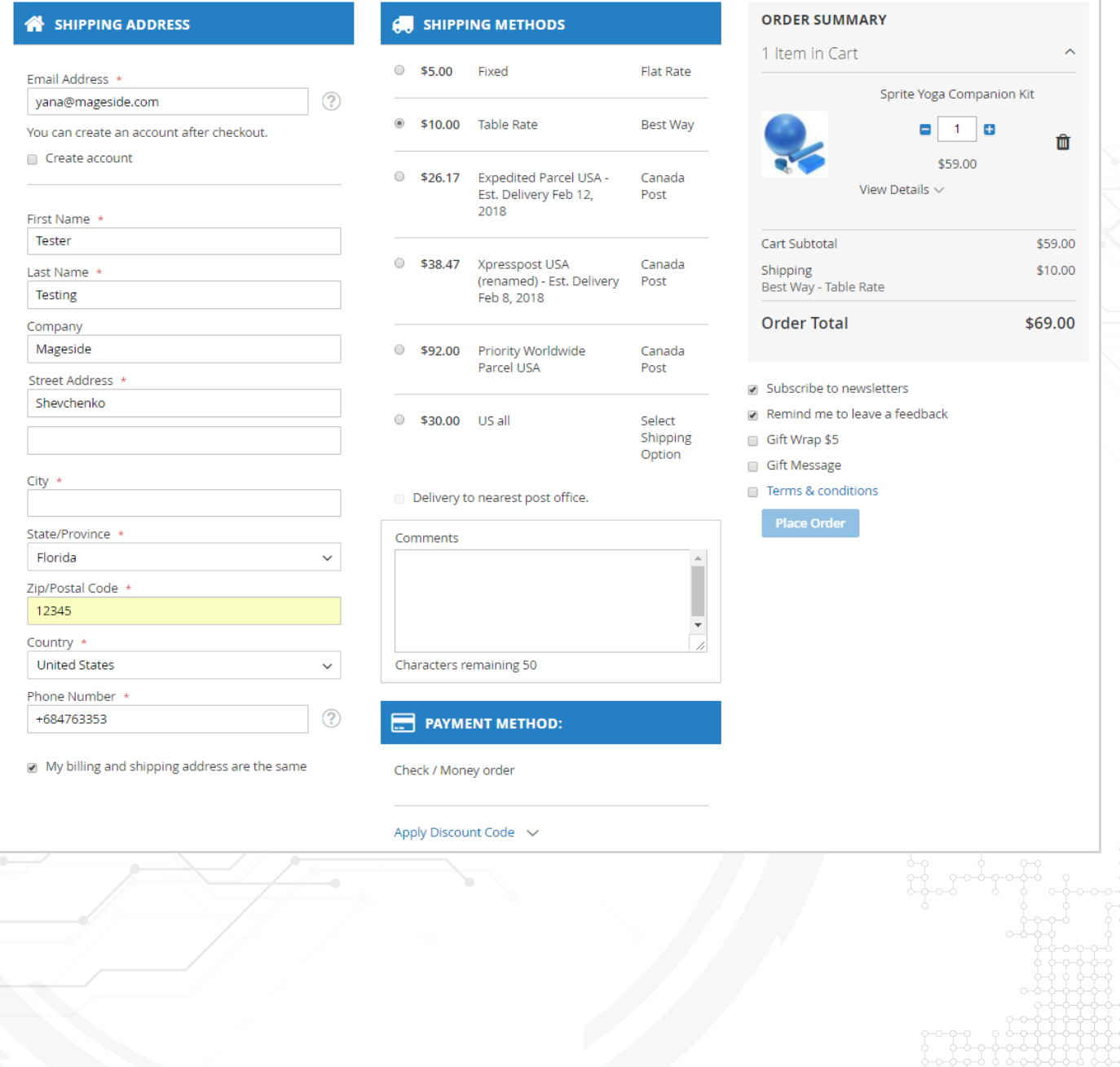

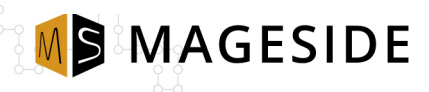

# **Checkout Page**

After a customer chose what type of login to select, we see our checkout page:

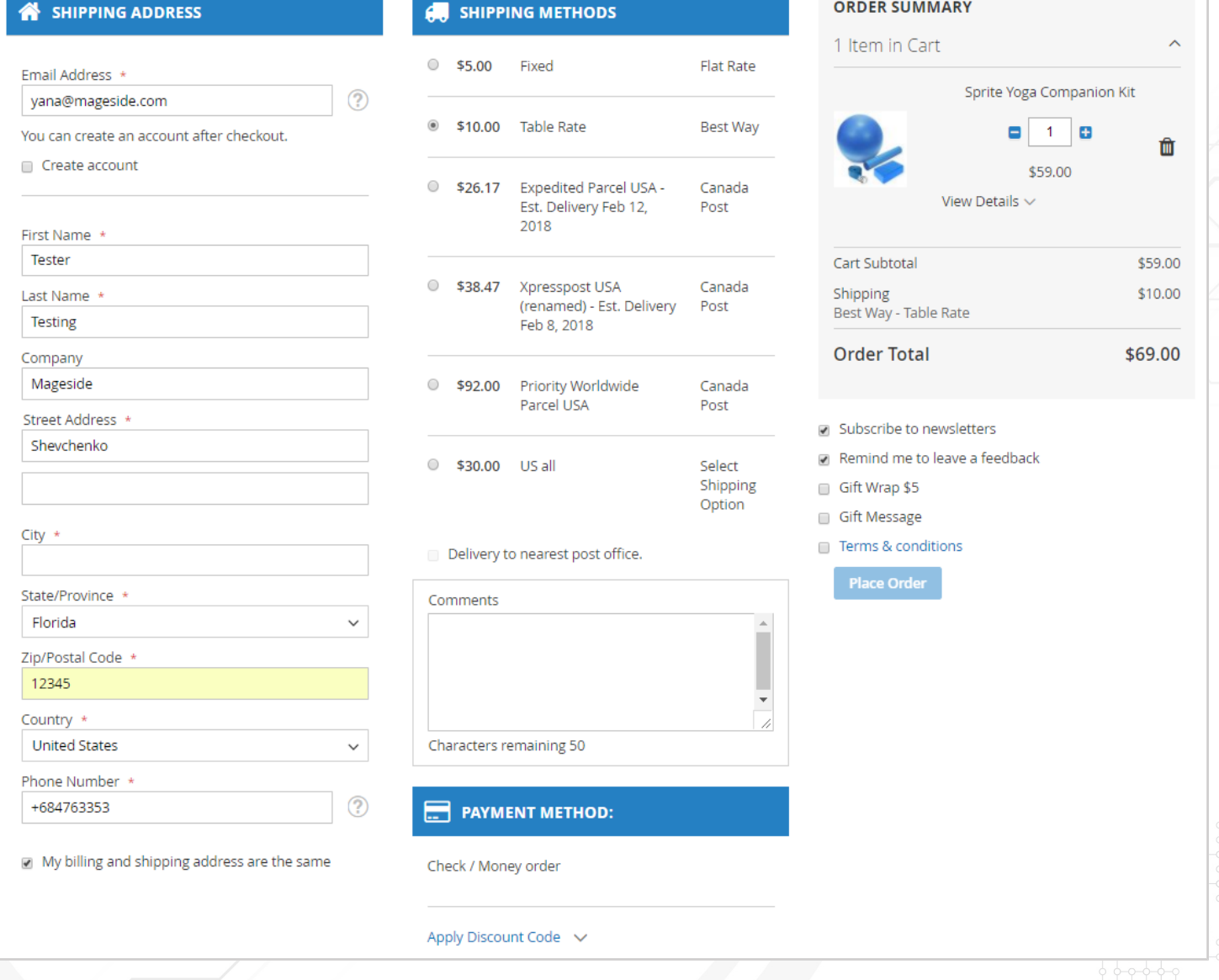

# **Shipping and billing address**

On checkout page a customer can see and edit his shipping and billing address. If the shipping address and billing address are the same then check "My shipping and billing address are the same".

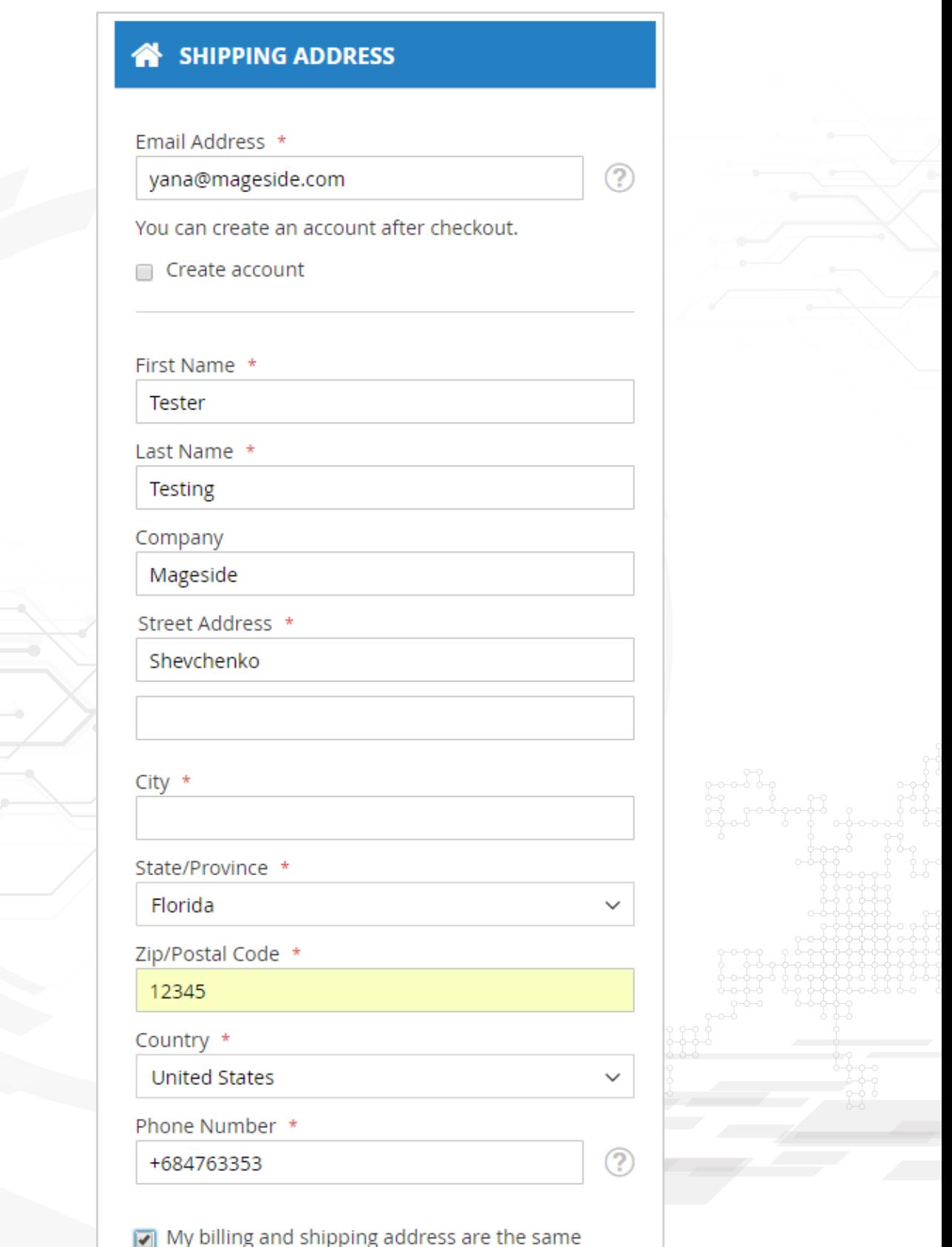

### **Shipping Methods**

An admin can specify the default shipping method from admin panel. All other shipping methods will be provided according your store settings and available shipping extensions. In this example were used default shipping methods and Canada Post extension by Mageside. Also, here to see a comment box where a customer can leave a comment concerning the order.

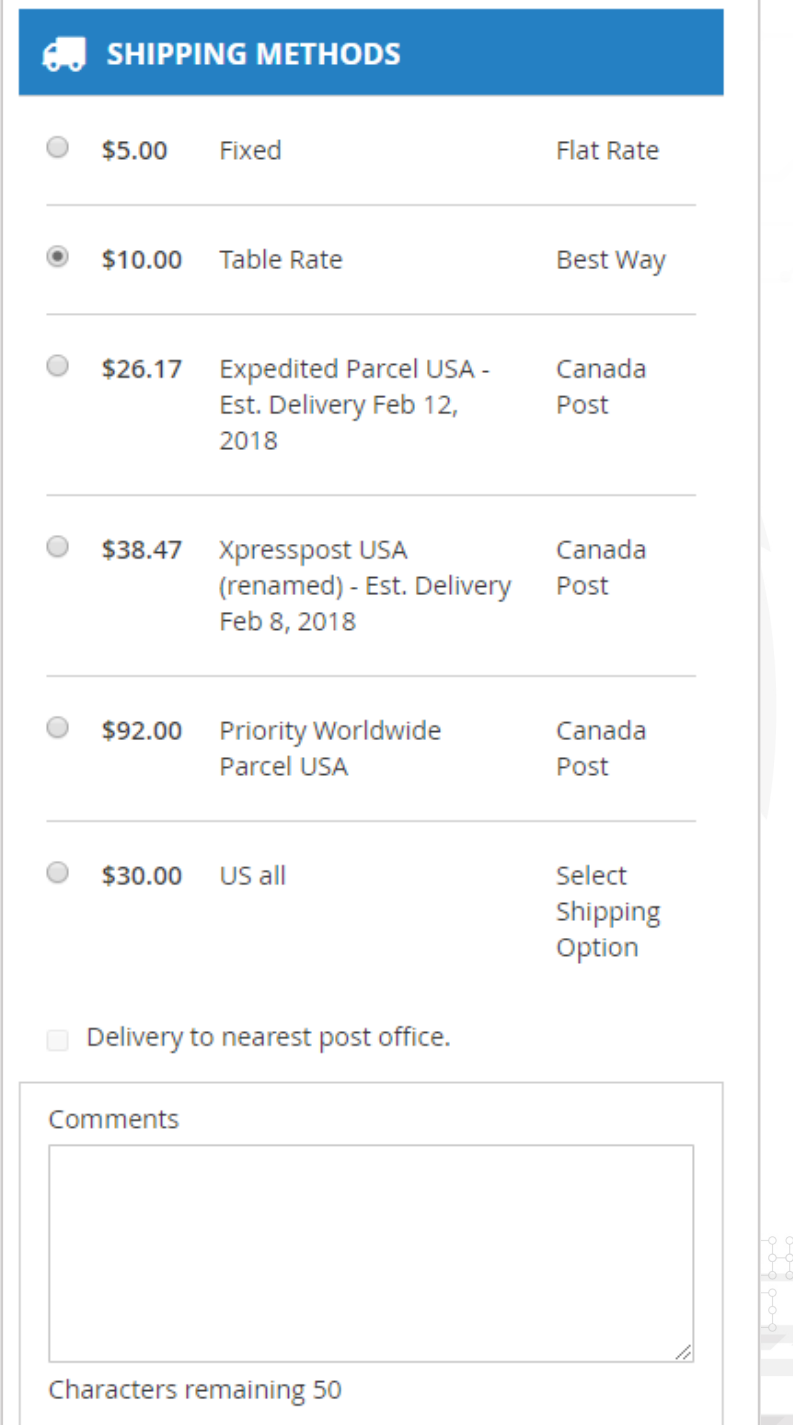

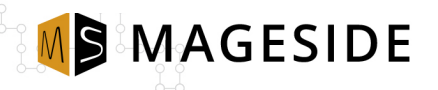

# **Payment Methods**

The extension "One Page Checkout" will show all payment methods that are in your store. Under the payment method section a customer can type a discount code and apply it.

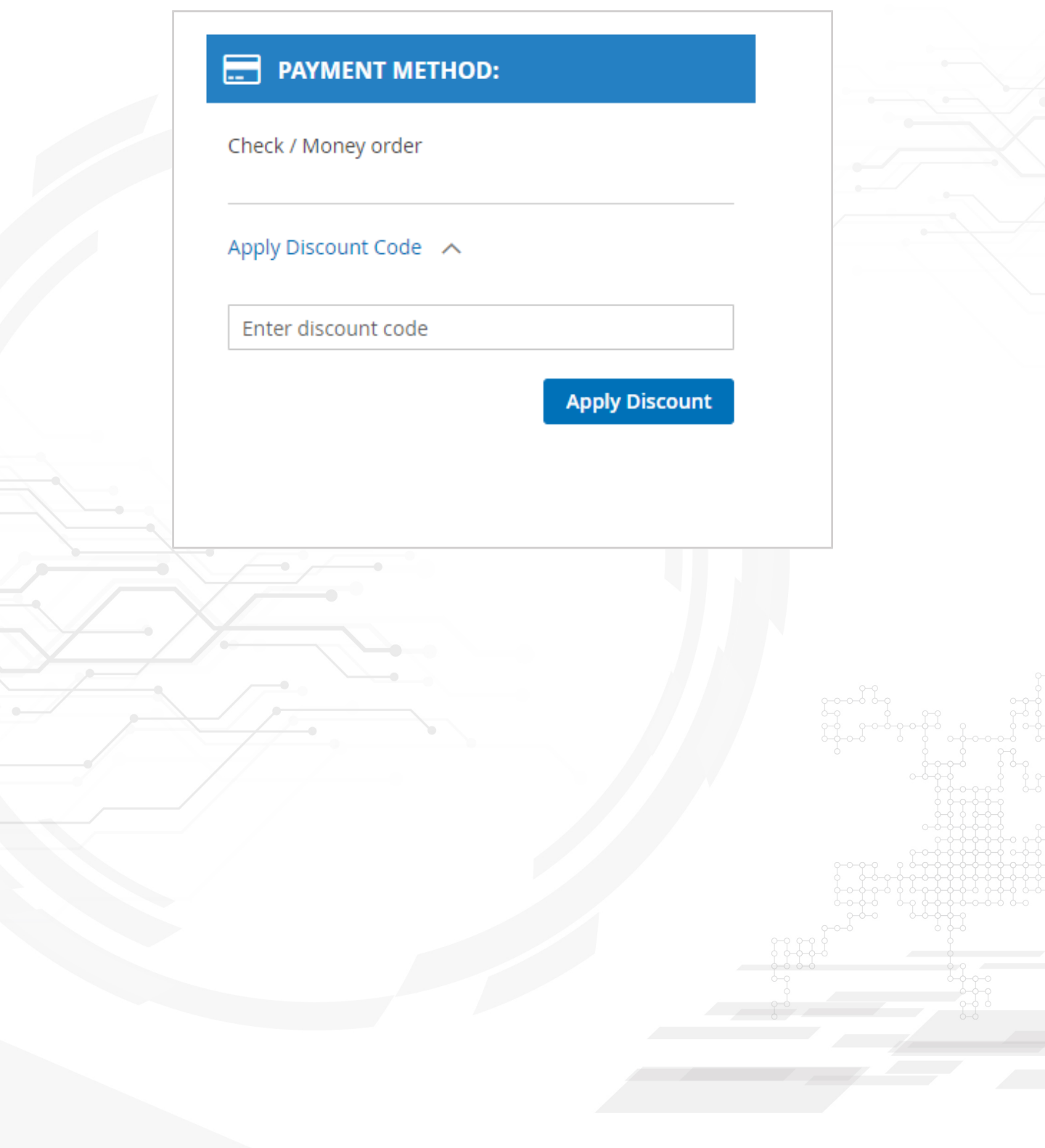

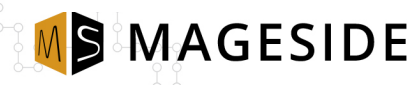

### **Place Order**

In "Order Summary" you see the whole list of ordered products where a customer can edit the quantity of product, or delete some products. The price information includes the shipping price, the products price, gift wrap price and also if there is a discount code. Under the "Order Summary" a customer can subscribe to newsletters, check the option of reminding to leave a feedback, choose the option "Gift Wrap" and if necessary type the gift message. After all necessary fields were filled in, a customer agrees to terms and conditions and place the order.

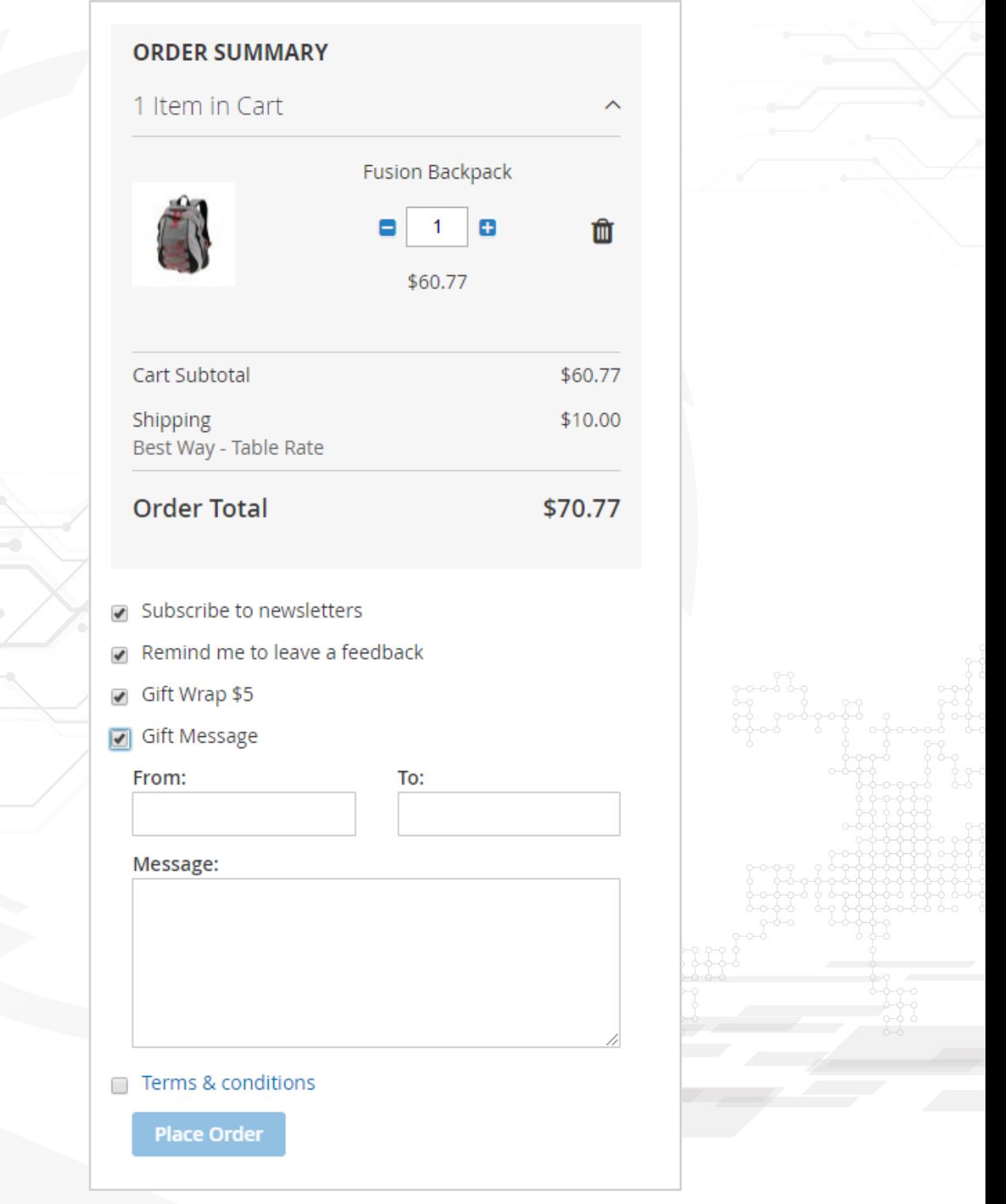

#### **The order result from admin panel:**

MSMAGESIDE

#### **Order & Account Information**

#### Order # 000000011 (The order confirmation email was sent)

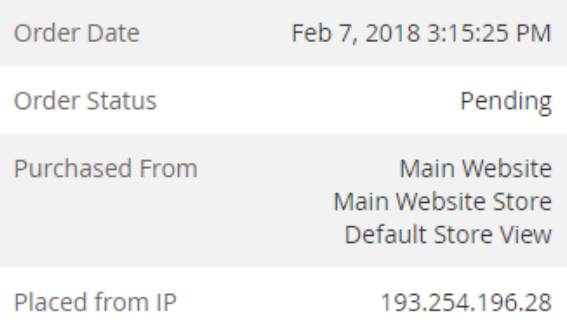

#### **Account Information**

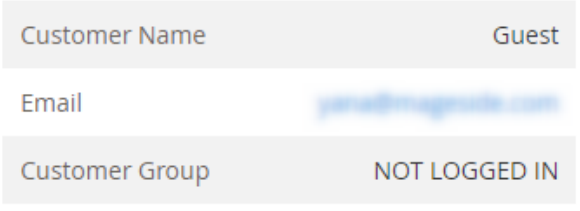

#### **Address Information**

#### **Billing Address Edit**

**Test Tester** Mageside Testing Cherkasy, Florida, 12345 **United States** T: +49580249290

#### **Shipping Address Edit**

**Test Tester** Mageside **Testing** Cherkasy, Florida, 12345 **United States** T: +49580249290

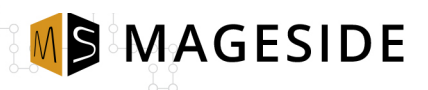

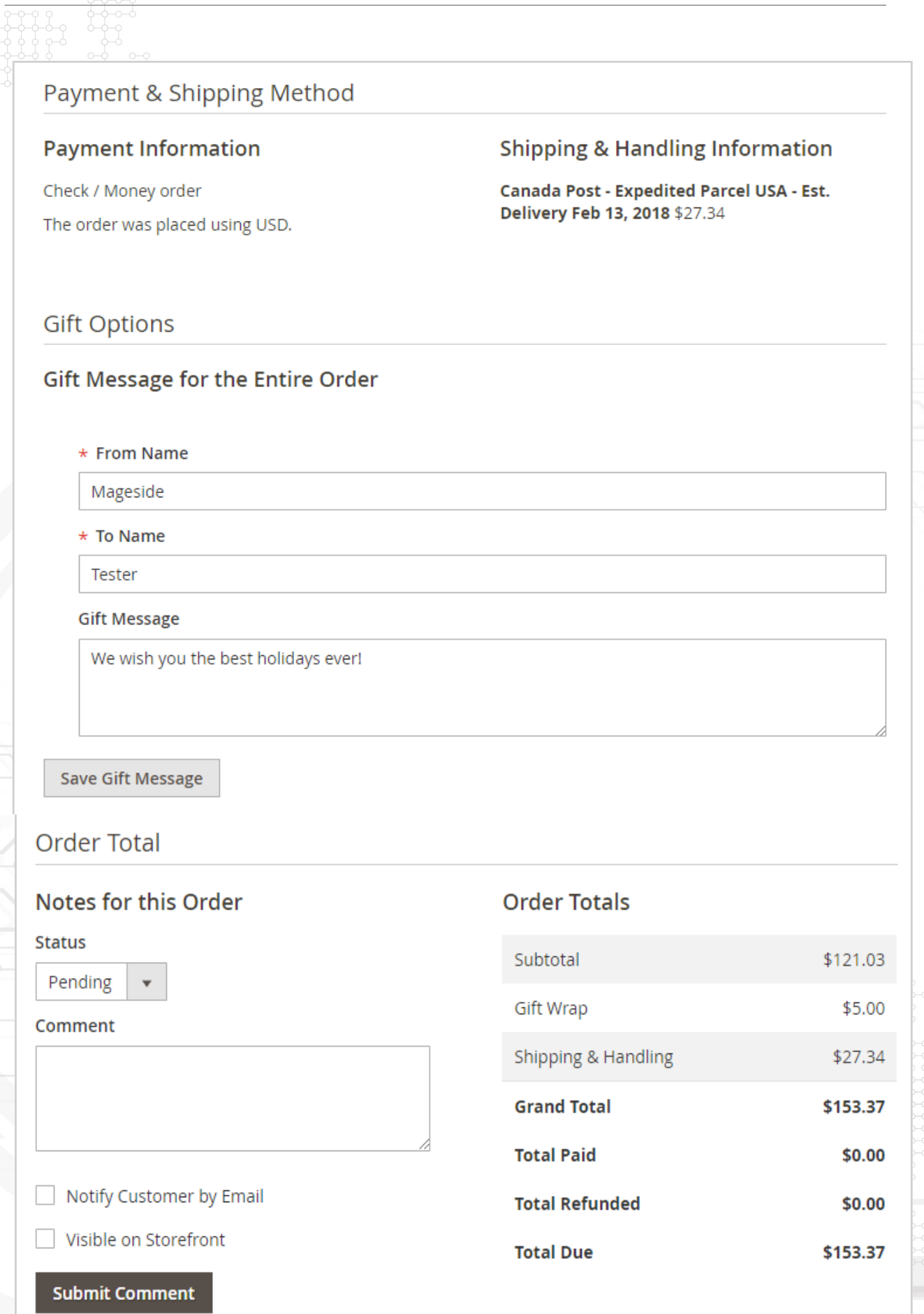

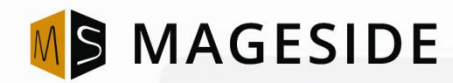

# **WE THRIVE YOUR FEEDBACK AND INPUT!**

Email[: customercare@mageside.com](mailto:customercare@mageside.com) Web[: www.mageside.com](http://www.mageside.com/)  Skype: mageside Facebook: [www.facebook.com/mageside](http://www.facebook.com/mageside) Twitter: [www.twitter.com/magesideteam](http://www.twitter.com/magesideteam)

> Mageside is a team of developers dedicated to Magento installation, support, extension creation and advanced customization. We are good at doing the heavy lifting, and there is no Magento project that is out of scope on a technical basis.

> Mageside does full site conversions, Magento 2 upgrades, advanced extension development, deep systems integration and all the other fun stuff. Our code is incredibly clean, we are on first name basis with several of the core devs, and love every opportunity to create another fine expression of ecommerce. If you need the best, let us work on your next project.